## **Entering Student Learning Outcomes (APR System)**

1. Log in to the Academic Program Review System [\(https://webapps.salisbury.edu/login/?site=/APReview/\)](https://webapps.salisbury.edu/login/?site=/APReview/) using your SU network username and password.

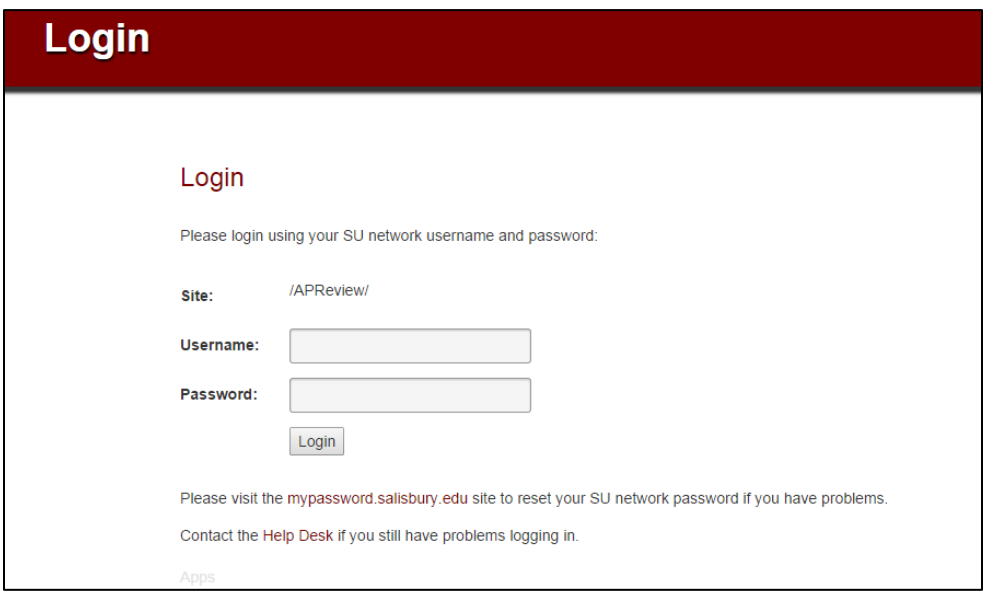

2. Select your program from the dropdown menu (e.g. Biology) and hit continue.

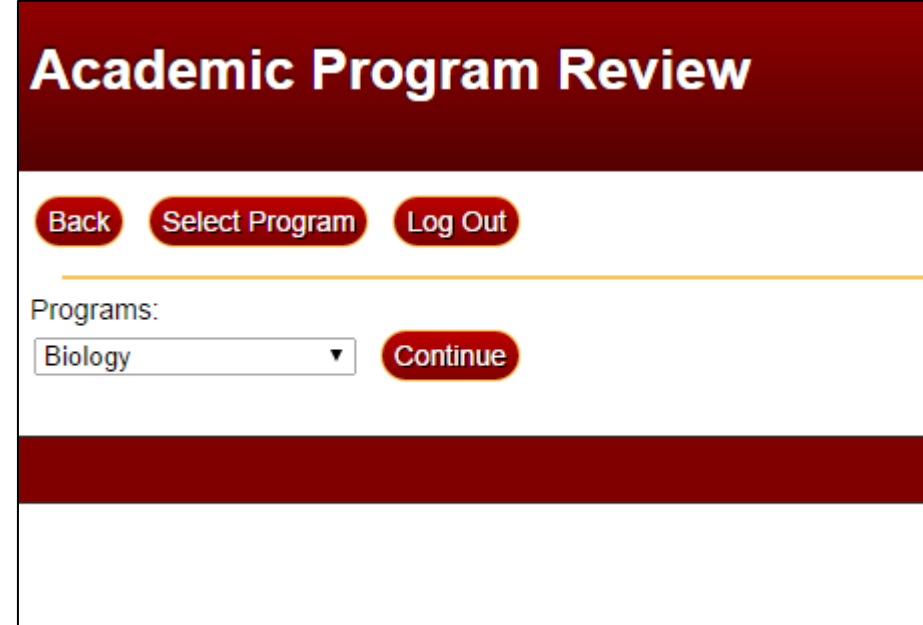

3. Click on Student Learning Outcomes under II. Part II - Student Learning Assessment.

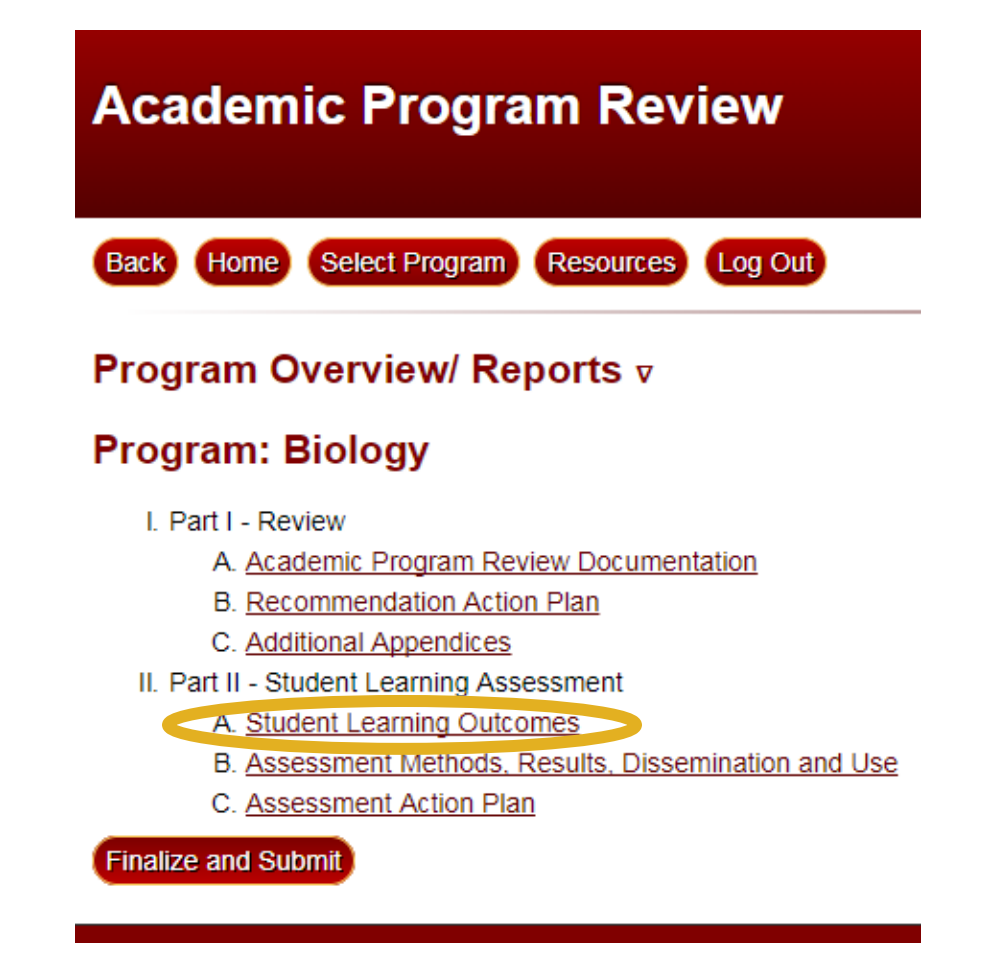

4. To **1. add an outcome**, click the Add Outcome link – OR – to **2. edit an existing outcome**, click the outcome's ID number in left-most column (e.g., 91) – OR – to **3. delete an existing outcome**, click the Delete link next to it in the right-most column.

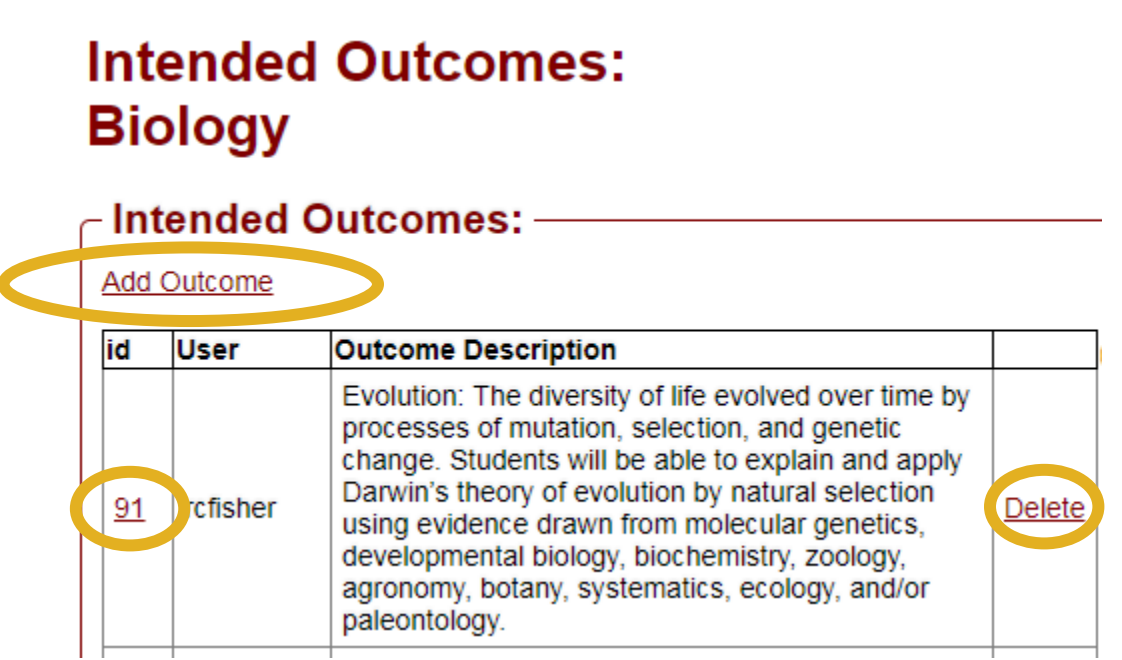

5. Using the 5-pt scale, indicate the degree to which your program addresses the outcome.

Then, using the Short Name textbox, type a brief (e.g., 1 to 4 words) name for the outcome (*Note – this short name will show up in downloadable excel files that aligns courses with program outcomes and General Education Student Learning Goals with program outcomes*). Finally, using the Outcome Description textbox, type the outcome and click **Save.**

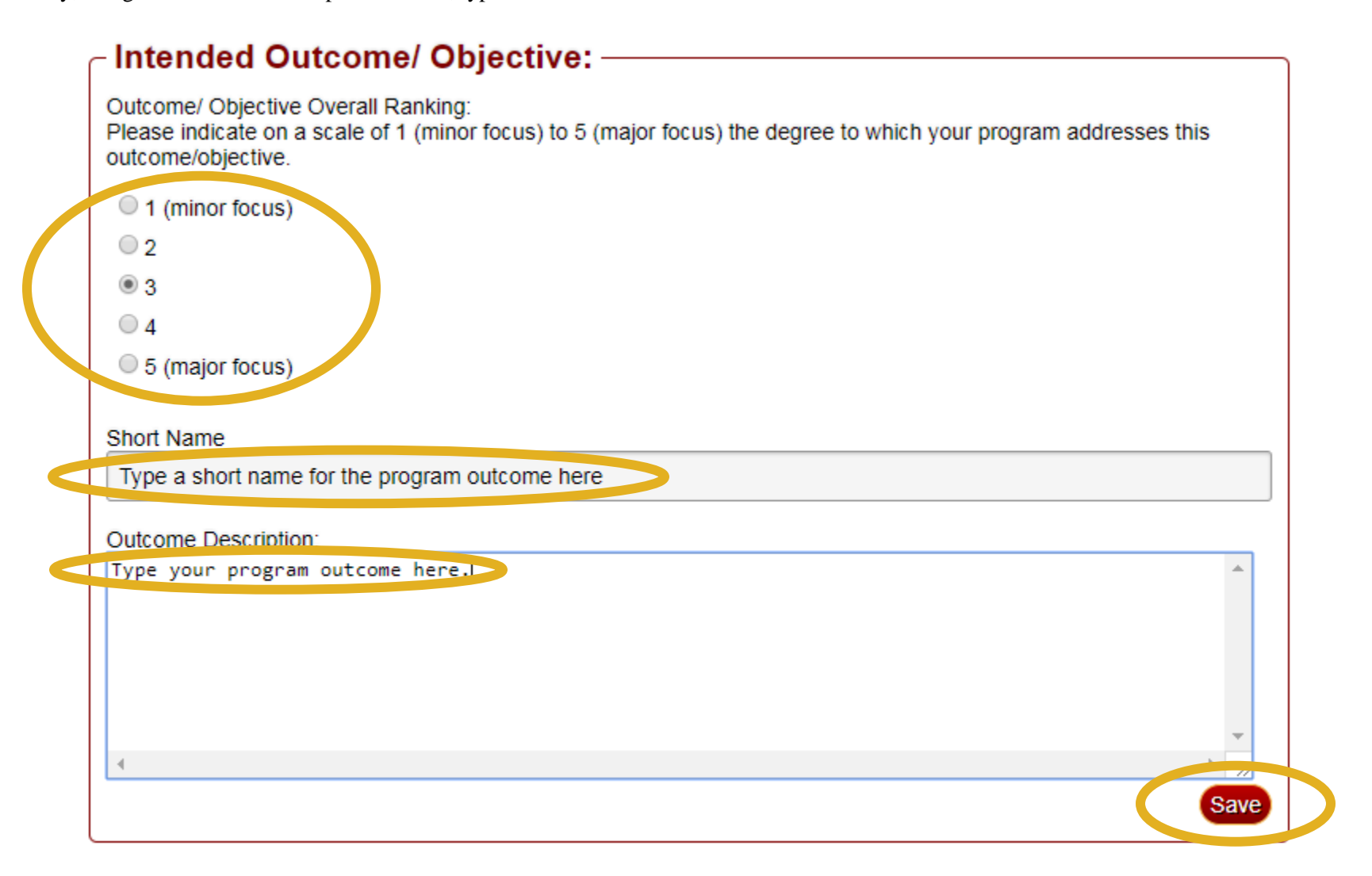

- 6. This section allows you to indicate what Courses/Subject Areas the individual outcome satisfies.
	- a. Click on the Subject Area(s) that the specific outcome is linked to (e.g., BIOL) and all courses offered will appear in the "Courses for selected Subject Area" text box on the left.

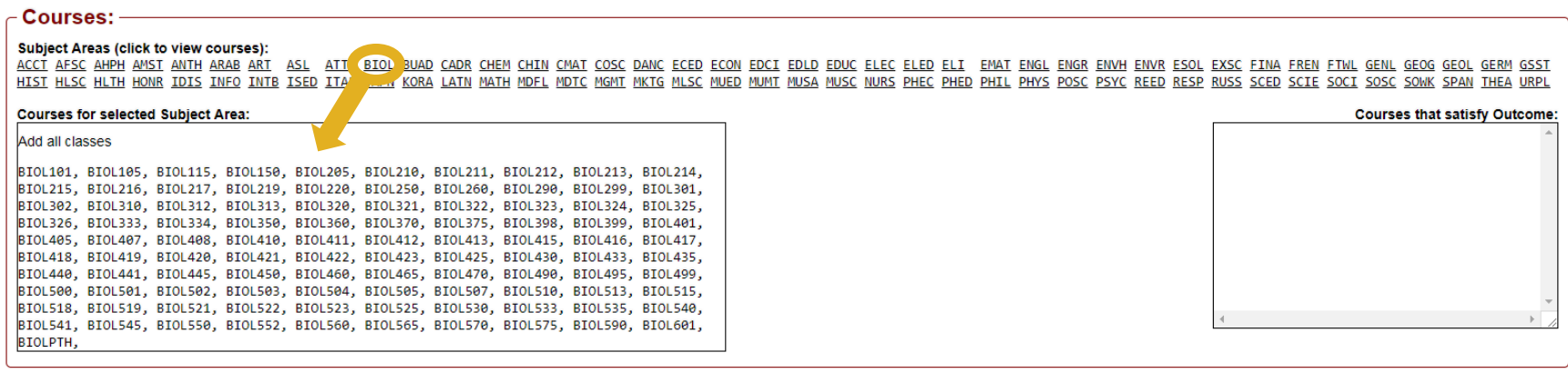

b. In that text box, click on any course(s) that the specific outcome is linked to (e.g., BIOL101) and it(they) will be added to the "Courses that satisfy Outcome" textbox on the right.

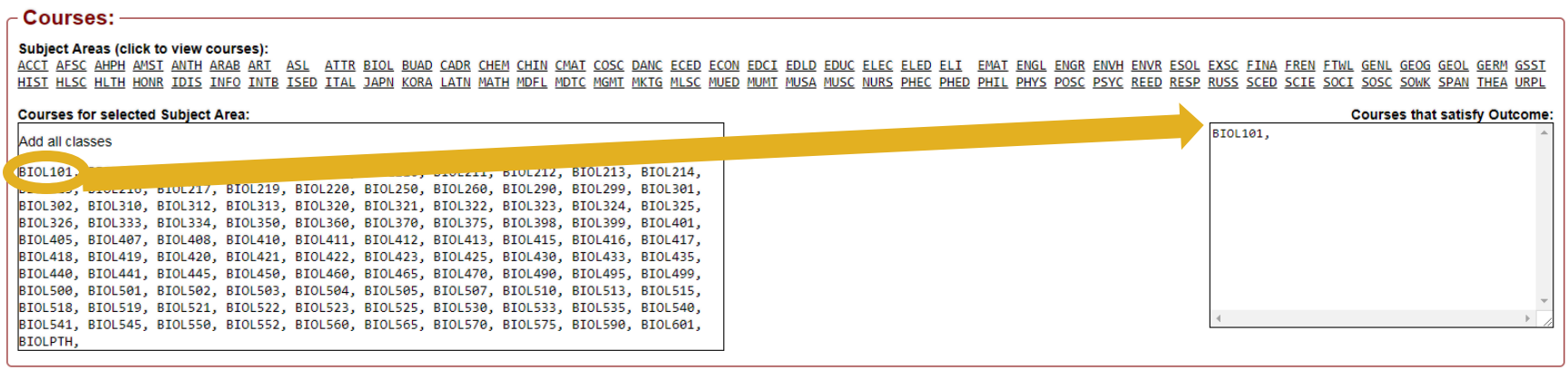

- c. Additionally you will be able to indicate each [SU General Education Student Learning Goal](http://www.salisbury.edu/provost/GeneralEducation/StudentLearningGoals/index.html) that is addressed by the specific outcome. **Graduate programs are NOT required to complete this step, but they may if they find it applicable.** Click on the box next to one or more goal (e.g., 1.1
	- Critical Thinking) that aligns with the program outcome. Finally, click **Save**.

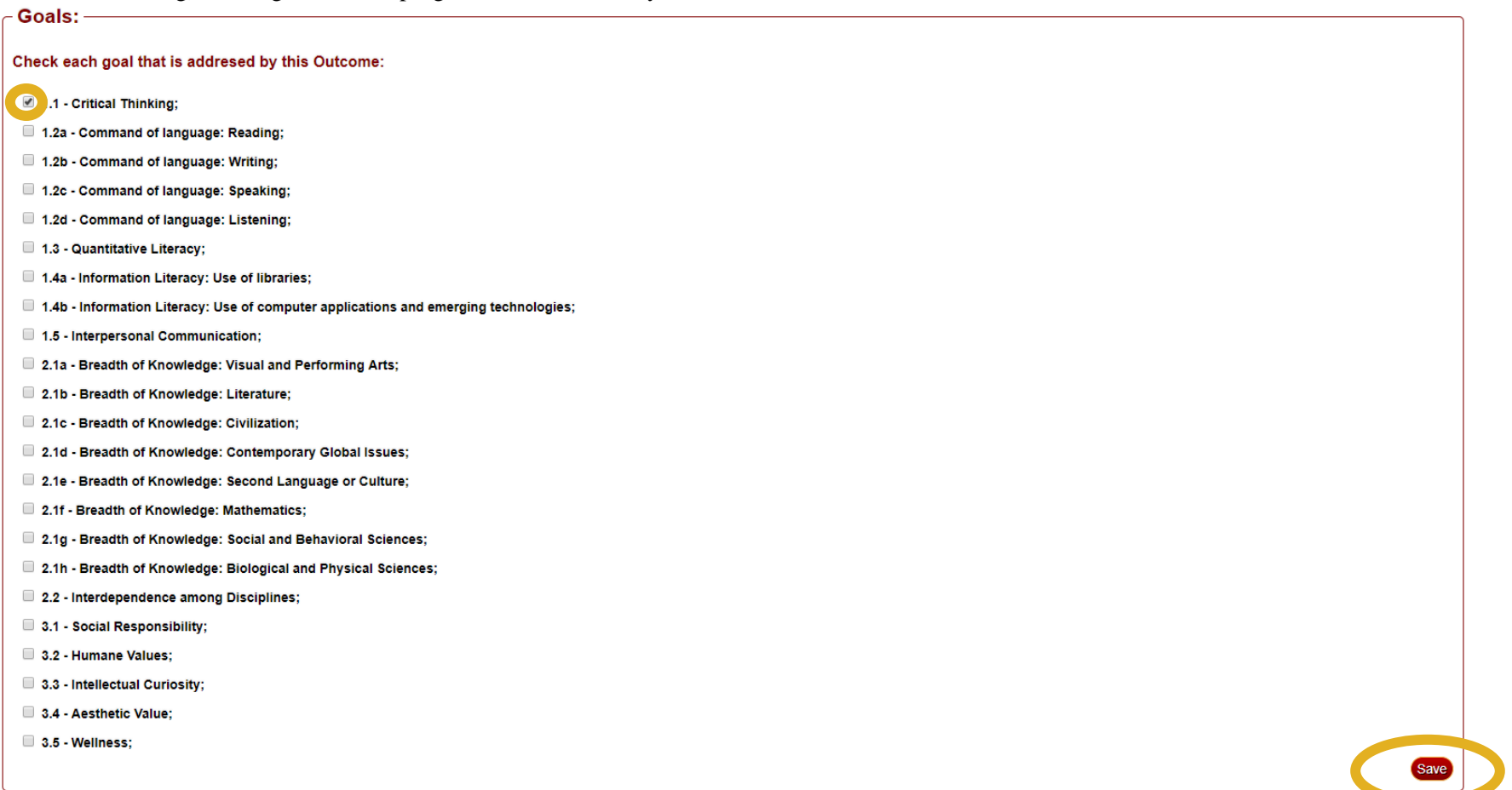